Dobro došli na stranice korisničke dokumentacije sistema EMIS Print<sup>⊓</sup>. EMIS Print<sup>⊡</sup> predstavlja standardnu Win32 aplikaciju koja je specijalno dizajnirana da u potpunosti automatizira procese izdavanja svjedočanstava/svjedodži i uvjerenja o uspjehu učenika javnih osnovnih i srednjih škola na području Kantona Sarajevo.

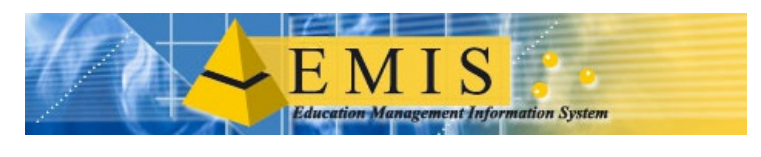

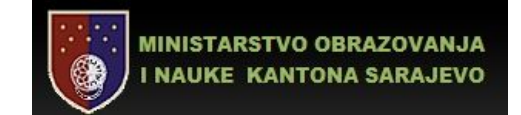

## **Ministarstvo obrazovanja i nauke Kantona Sarajevo**

**www.monks.ba**  Reisa Džemaludina Čauševića br. 1. 71000 Sarajevo Bosna i Hercegovina

tel. **387 33 562-128** fax. **387 33 562-218** 

## $\mathbf{\Omega}$

## **EMIS Print štedi vrijeme**

EMIS Print podiže brzinu i efikasnost izdavanja svjedočanstava / svjedodžbi i uvjerenja i drugih zvaničnih dokumenata na nivo nezamisliv u okruženju tradicionalnog (ručnog) načina rada. Uz pomoć sistema EMIS Print, sada je moguće izdati i do hiljadu (1.000) svjedočanstava na sat.

# E

## **Štedi novac**

EMIS Print<sup>□</sup> ne samo da štedi vrijeme, nego i novac. Troškovi izdavanja svjedočanstava / svjedodžbi i uvjerenja su minimalni i svode se na troškove papira i tonera Vašeg štampača.

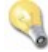

#### **Vi se koncentrirate na važne stvari...**

... jer EMIS Print<sup>ū</sup> u potpunosti preuzima kontrolu procesa štampanja.

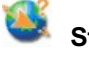

## **Standardi**

EMIS Print<sup>□</sup> zadovoljava sve standarde koji su usvojeni u informatičkoj industriji, što daje garanciju kompatibilnosti sa svim verzijama operativnih sistema Microsoft familije, te su zahtjevi za uspješnu instalaciju i konfiguraciju samog sistema minimalni.

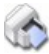

## **EMIS Print podržava sve standardne laserske štampače**

EMIS Print<sup>□</sup> je dizajniran na takav način da je izbor laserekog štampača na kojem se štampaju svjedočanstva po Vašoj želji, što daje potpunu fleksibilnost i smanjuje troškove cijelog sistema.

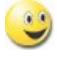

## **Odgovoran, ali zahtjevan posao može biti i zabavan**

EMIS Print<sup>□</sup> u potpunosti automatizira zahtjevan i izuzetno odgovoran posao izdavanja svjedočanstava i ostalih službenih dokumenata osnovnih i srednjih škola. Sve što je potrebno uraditi sa strane korisnika jeste zadati komandu za štampanje i onda ugodno promatrati štampač kako izbacuje stotine svjedočanstava, kompletno popunjenih potrebnim podacima o ospjehu učenika.

#### **Rad sa programom**

EMIS Print<sup>□</sup> predstavlja standardnu Win32 aplikaciju koja podržava sve standarde Windows okruženja, što znači da je sistem EMIS Print jednostavan za upotrebu sa stanovišta krajnjeg korisnika, odnosno sličan po načinu rada sa ostalim programima na koje smo navikli. Inicijalno po pokretanju programa dobivamo prijavni ekran: (Slika 1.)

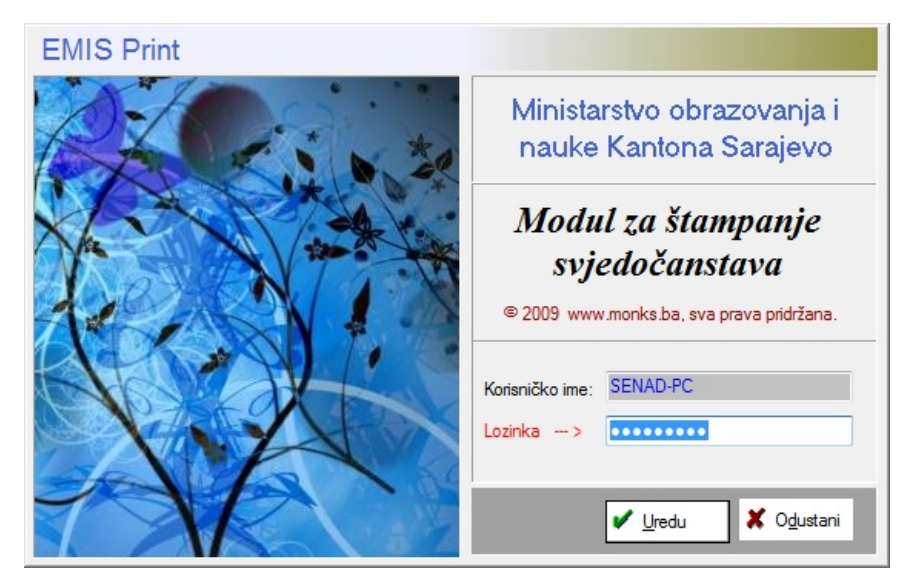

#### **Slika 1**. *Prijavni ekran*

Korisničko ime koje se pojavljuje predstavlja ime Vaše mašine i važno je sa stanovišta konekcije sistema EMIS Print<sup>⊓</sup>na EMIS SQL bazu podataka koja ustvari sadrži sve podatke potrebne za automatsko štampanje svjedočanstava/svjedodžbi i uvjerenja.

Za uspješno prijavljivanje i nastavak rada sa programom potrebno je da unesete odgovarajuću lozinku, koju ste dobili ranije od strane zvanične osobe Ministarstva obrazovanje i nauke Kantona Sarajevo zadužene za implementaciju EMIS projekta. Ukoliko imate problema sa prijavom ili ste zaboravili Vašu lozinku, obratite se na e-mail: monks@ks.gov.ba

#### **Konekcija na EMIS bazu**

EMIS Print je dizajniran na takav način da svi podaci koji su potrebni za automatsko štampanje svjedočanstava i uvjerenja dolaze iz sistema EMIS, koji je već od ranije instaliran u svakoj osnovnoj i srednjoj školi Kantona Sarajevo. Preduslov za to je uspostavljanje konekcije na server lokalne baze podataka, a za što se sistem EMIS Print sam brine u automatiziranoj proceduri koja se izvršava u pozadini bez bilo kakve Vaše intervencije.

Po uspješnoj prijavi na sistem EMIS Print<sup>ū</sup>, slijedi automatska konekcija na SQL Server na kojem se nalazi instalirana baza podataka sistema EMIS: (Slika 2.)

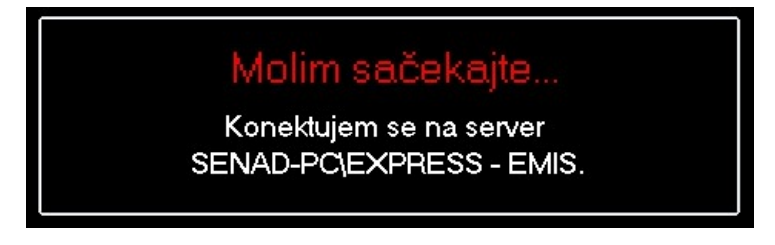

**Slika 2**. *Konekcija na server*

Ako je sistem ranije konfigurisan na propisani način, konekcija će biti izvršena za par sekundi i sistem će biti spreman za rad.

#### **Glavni ekran**

Po uspješnoj konekciji na SQL Server bazu podataka, sistem automatski pretražuje bazu Vaše škole i tabelarno prikazuje listu učenika kojima se mogu izdati svjedočanstva: (Slika 3)

| File<br>Postavke Akcije Edit Help |                          |             |                                                                   |
|-----------------------------------|--------------------------|-------------|-------------------------------------------------------------------|
| <b>M</b> +<br>DИ                  |                          |             | $\Box$ $\Box$ $\oplus$ $\Box$                                     |
| Taži (po prezimenu):              | četvrti stepen<br>Stepen | ▼           | Dokument Svjed. o završ. razred ▼<br><b>SVI RAZREDI</b><br>Filter |
| PREZIME I IME UČENIKA             | <b>JMBG</b>              | ODJELJ      | PUNI NAZIV ŠKOLE                                                  |
| Šehić Mirel                       | 1201990170184            | $3 - 1a$    | Mješovita srednja gradjevinsko-geodetska škola                    |
| ABAZ MERIMA                       | 0309990175110            | $3 - 2$ geo | Mješovita srednja gradjevinsko-geodetska škola                    |
| ALEŠEVIĆ HALID                    | 1305991111076            | $3 - 2$ geo | Mješovita srednja gradjevinsko-geodetska škola                    |
| DINAR ILMA                        | 1210990175045            |             | lješovita srednja gradjevinsko-geodetska škola.                   |
| <b>ĐUDERIJA SAMIRA</b>            | 1907990178673            | $3 - 2$ geo | Mješovita srednja gradjevinsko-geodetska škola                    |
| HASANOVIĆ ELDIN                   | 0303991183127            | $3 - 2$ geo | Mješovita srednja gradjevinsko-geodetska škola                    |
| KADRIĆ MIRSAD                     | 2905990170088            | $3 - 2$ geo | Mješovita srednja gradjevinsko-geodetska škola                    |
| KAJMOVIĆ ALMIR                    | 0801991170041            | $3 - 2$ geo | Mješovita srednja gradjevinsko-geodetska škola                    |
| KLINAC ERMINA                     | 1307990175170            | $3 - 2$ geo | Mješovita srednja gradjevinsko-geodetska škola                    |
| MEHMEDSPAHIĆ ADMIR                | 1301991170077            | $3 - 2$ geo | Mješovita srednja gradjevinsko-geodetska škola                    |
| MEKIĆ ADNAN                       | 2704991170124            | $3 - 2$ geo | Mješovita srednja gradjevinsko-geodetska škola                    |
| MEMIŠEVIĆ ENISA                   | 2801991175032            | $3 - 2$ geo | Mješovita srednja gradjevinsko-geodetska škola                    |
| MIŠLIT MLIAMERA                   | 2206991175010            | $3 - 2$ geo | Mješovita srednja gradjevinsko-geodetska škola                    |
| PANTIČ ANA                        | 0611990175011            | $3 - 2$ geo | Mješovita srednja gradjevinsko-geodetska škola                    |
| PAŠIĆ FARIS                       | 1701990170039            | $3 - 2$ geo | Mješovita srednja gradjevinsko-geodetska škola                    |
| POLUTAN EDINA                     | 1404991176214            | $3 - 2$ aeo | Mješovita srednja gradjevinsko-geodetska škola                    |
| PRAŠOVIĆ MEDINA                   | 2809990175048            | $3 - 2$ geo | Mješovita srednja gradjevinsko-geodetska škola                    |
| SAKOVIĆ ANEL                      | 0609990170058            | $3 - 2$ geo | Mješovita srednja gradjevinsko-geodetska škola                    |
| ŠEHIĆ HARIS                       | 2207990170011            | $3 - 2$ geo | Mješovita srednja gradjevinsko-geodetska škola                    |
| TURČALO AIDA                      | 1307990175138            | $3 - 2$ geo | Mješovita srednja gradjevinsko-geodetska škola                    |
| ŽUTIĆ ALIJA                       | 0411990170134            | $3 - 2$ geo | Mješovita srednja gradjevinsko-geodetska škola                    |
| <b>Bronja Semra</b>               | 0904991176647            | $3 - 2a$    | Miešovita srednia gradievinsko-geodetska škola                    |

**Slika 3.** *Lista učenika za izdavanje svjedodžbi* 

NAPOMENA: Ono što je važno razumjeti jeste da EMIS Print<sup>□</sup> ne prikazuje sve učenike Vaše škole, nego samo one kojima se mogu izdati **svjedočanstva, odnosno kojima je kroz školsku EMIS bazu podataka odobreno izdavanje svjedočanstava**. Preduslov za to je da je prethodno **u sistemu EMIS dodana barem jedanput akcija izdavanja svjedočanstva za datog učenika**.

## **Selekcija učenika**

Sistem EMIS Print<sup>⊓</sup> omogućava više načina selekcije učenika čija svjedočanstva želimo odštampati. Na raspolaganju nam stoji jedan od sljedećih načina:

- **1. selekcija jednog ucenika,**
- **2. selekcija vise ucenika istovremeno,**
- **3. selekcija cijelog odjeljenja date škole.**

#### **Selekcija jednog učenika**

Selekcija pojedinačnog učenika čije svjedočanstvo/svjedodžbu želimo odštampati svodi se na jednostavni klik lijevom tipkom miša na red koji odgovara datom učeniku. (Slika 4)

1. Za konkretno štampanje svjedočanstva/svjedodžbe selektiranog učenika, kliknemo na tipku "Štampaj svjedočanstva". Tipka "Štampaj svjedočanstva" se nalazi u donjem desnom uglu glavnog ekrana:

Štampaj svjedočanstva

2. Alternativno, možemo također kliknuti na ikonicu sa izgledom printera  $+121$   $\equiv$  u gornjem desnom uglu glavnog ekrana:

3. Treći način štampanja se svodi na klik desnom tipkom miša i odabrati opciju "Štampaj svjedočanstva" **Napomena**: klik na desnu tipku miša mora biti obavljen samo ako se naš kurzor nalazi na jednom od selektiranih učenika!

4. Alternativno, **možemo jednostavno kliknuti brzo dvaput na selektiranog učenika i proces štampanja će time automatski započeti**.

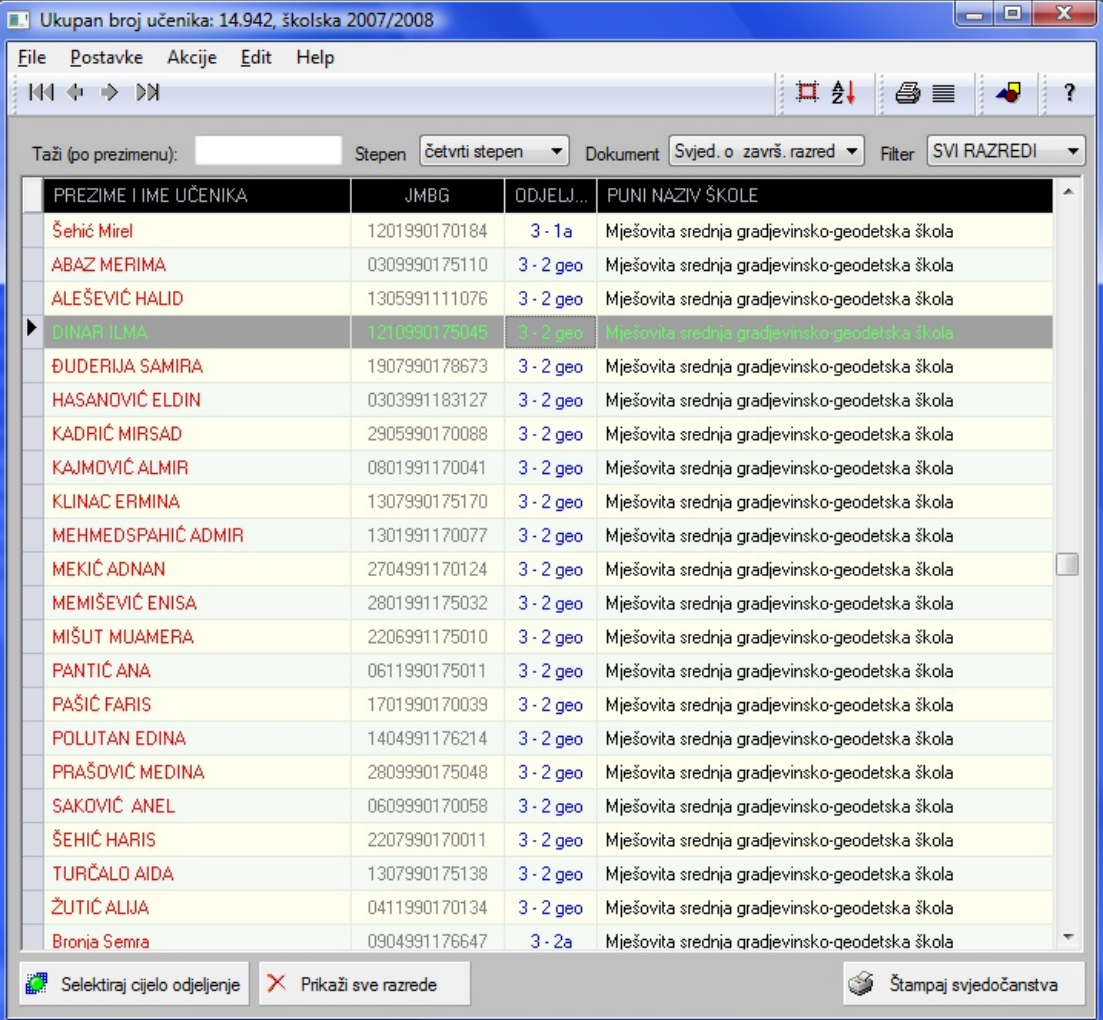

**Slika 4.** *Selekcija pojedinačnog učenika*

#### **Selekcija više učenika istovremeno**

Postupak selekcije više učenika istovremo svodi sa na sljedeće:

- 1. Držimo pritisnutu tipku Shift (ili Ctrl) cijelo vrijeme<br>2. Klikamo lijevom tipkom miša na one učenike kojin
- 2. Klikamo lijevom tipkom miša na one učenike kojima želimo odštampati svjedočanstva/svjedodžbu i uvjerenja
- 3. Na kraju otpustimo tipku Shift (ili Ctrl)
- 4. Kliknemo na tipku "Štampaj svjedočanstva"

1. Tipka "Štampaj svjedočanstva" se nalazi u donjem desnom uglu glavnog ekrana.

Stampaj svjedočanstva

2. Alternativno, možemo također kliknuti na ikonicu sa izgledom printera <sup>344</sup> Li v u gomjem desnom uglu glavnog ekrana, ili pak kliknuti desnom tipkom miša i odabrati opciju "Štampaj svjedočanstva".

**Napomena**: klik na desnu tipku miša mora biti obavljen samo ako se naš kurzor nalazi na jednom od selektiranih učenika!

#### Na donjoj slici vidimo primjer selekcije četiri učenika istovremeno: (Slika 5)

| Postavke Akcije Edit Help<br>File<br>$\rightarrow$<br><b>MI 4</b><br>▷ |                       |         | $\mathbf{H}$ $\mathbf{A}$ $\mathbf{B}$ $\mathbf{B}$               |  |
|------------------------------------------------------------------------|-----------------------|---------|-------------------------------------------------------------------|--|
| Taži (po prezimenu):                                                   | Stepen četvrti stepen |         | <b>SVI RAZREDI</b><br>Dokument Svjed. o završ. razred ▼<br>Filter |  |
| PREZIME I IME UČENIKA                                                  | <b>JMBG</b>           | ODJELJ  | PUNI NAZIV ŠKOLE                                                  |  |
| Adžijaj Kenana Sara                                                    | 0611992176503         | $1 - 1$ | Četvrta gimnazija Ilidža                                          |  |
| Ajdinović Kemal                                                        | 1205992170012         | $1 - 1$ | Četvrta gimnazija Ilidža                                          |  |
| Avdić Denis                                                            | 1810992174353         | $1 - 1$ | Četvrta gimnazija Ilidža                                          |  |
| Baždar Admira                                                          | 1401992175069         | $1 - 1$ | Četvrta gimnazija Ilidža                                          |  |
| <b>Bilal Aida</b>                                                      | 3108992158758         | $1 - 1$ | Četvrta gimnazija Ilidža                                          |  |
| <b>Bunar Amra</b>                                                      | 2009992178897         | $1 - 1$ | Četvrta gimnazija Ilidža                                          |  |
| Čajo Irhad                                                             | 0309992171511         | $1 - 1$ | Četvrta gimnazija Ilidža                                          |  |
| Drinčić Almedina                                                       | 2811992176305         | $1 - 1$ | Četvrta gimnazija Ilidža                                          |  |
| Ećo Sanela -                                                           | 0906992176635         | $1 - 1$ | Četvrta gimnazija Ilidža i                                        |  |
| Jasavić Amela                                                          | 1406992176504         | $1 - 1$ | Četvrta gimnazija Ilidža                                          |  |
| Karić Irma i                                                           | 0702993176529         | $1 - 1$ | Četvrta gimnazija Ilidža                                          |  |
| Livančić Nikolina                                                      | 0804993176518         | $1 - 1$ | Četvrta gimnazija Ilidža                                          |  |
| Mahmutović Adis                                                        | 0212992170007         | $1 - 1$ | Četvrta gimnazija Ilidža                                          |  |
| Mehuljić Zerina                                                        | 0111992125469         | $1 - 1$ | Četvrta gimnazija Ilidža                                          |  |
| Pervan Haris                                                           | 2411992171518         | $1 - 1$ | Četvrta gimnazija Ilidža                                          |  |
| Rožajac Mahir                                                          | 1510992172187         | $1 - 1$ | Četvrta gimnazija Ilidža                                          |  |
| Šečić Sabrina                                                          | 2301993176300         | $1 - 1$ | Četvrta gimnazija Ilidža                                          |  |
| Tumbul Nejra                                                           | 1604992175040         | $1 - 1$ | Četvrta gimnazija Ilidža                                          |  |
| Vražalica Edina                                                        | 0801992177171         | $1 - 1$ | Četvrta gimnazija Ilidža-                                         |  |
| Žilić Vildana                                                          | 1508992176501         | $1 - 1$ | Četvrta gimnazija Ilidža                                          |  |
| Ademović Sandin                                                        | 1212992171228         | $1 - 2$ | Četvrta gimnazija Ilidža                                          |  |
| Avdibegović Selma                                                      | 2711992175002         | $1 - 2$ | Četvrta gimnazija Ilidža                                          |  |

**Slika 5.** *Selekcija više učenika* 

#### **Selekcija cijelog odjeljenja**

Postupak selekcije svih učenika nekog odjeljenje istovremeno svodi se na sljedeće:

- 1. Pomjeranjem vertikalnog pokazivača (vertical scroll bar) pozicioniramo se na odjeljenje koje želimo
- 2. Kliknemo na tipku "Selektiraj cijelo odjeljenje"

.

4. Kliknemo na tipku "Štampaj svjedočanstva"

1. Tipka "Selektiraj cijelo odjeljenje" se nalazi u donjem lijevom uglu glavnog ekrana.

Selektiraj cijelo odjeljenje

2. Alternativno, možemo također kliknuti na četvrtastu ikonicu 其 2. gornjem desnom uglu glavnog ekrana. Tipka 'Štampaj svjedočanstva' se nalazi u donjem desnom uglu glavnog ekrana.

Stampaj svjedočanstva

3. Alternativno, možemo također kliknuti na ikonicu sa izgledom printera  $\boxplus \bigcirc$ i gornjem desnom uglu glavnog ekrana, ili pak kliknuti desnom tipkom miša i odabrati opciju 'Štampaj svjedočanstva'. **Napomena**: klik na desnu tipku miša mora biti obavljen samo ako se naš kurzor nalazi na jednom od selektiranih učenika!

4. Ukoliko želimo ponovo prikazati sve učenike škole, kliknemo na tipku "Prikaži sve razrede", koja se nalazi da dnu glavnog ekrana.

X Prikaži sve razrede

Na donjoj slici vidimo primjer selekcije **svih učenika odjeljenja 4-6** istovremeno: (Slika 6)

| o O<br>$\mathbf{x}$<br>Ukupan broj učenika: 3.172, školska 2007/2008<br>$\Box$ |                     |         |                                                             |  |
|--------------------------------------------------------------------------------|---------------------|---------|-------------------------------------------------------------|--|
| Postavke Akcije Edit<br>File<br>Help                                           |                     |         |                                                             |  |
| DИ<br>图 中 乡                                                                    |                     |         | $\Box$ $\Box$ $\Box$ $\Box$                                 |  |
|                                                                                |                     |         |                                                             |  |
| Taži (po prezimenu):                                                           | Stepen              | ▼       | Dokument Svjed. o završ. OŠ<br><b>SVI RAZREDI</b><br>Filter |  |
| PREZIME I IME UČENIKA                                                          | <b>JMBG</b>         | ODJELJ  | PUNI NAZIV ŠKOLE                                            |  |
| Omerbegović Muhamed                                                            | 2309993170028       | $8 - 1$ | Osnovna škola "Hrasno"                                      |  |
| Poprženović Merima                                                             | 0407993175016       | $8 - 1$ | Osnovna škola "Hrasno"                                      |  |
| Rakovac Adna                                                                   | 2403993175042       | $8 - 1$ | Osnovna škola "Hrasno"                                      |  |
| Ramić Benjamin                                                                 | 1801994170003       | $8 - 1$ | Osnovna škola "Hrasno"                                      |  |
| <b>RIZVO ALDIJANA</b>                                                          | 1209993175013       | $8 - 1$ | Osnovna škola "Hrasno"                                      |  |
| Šurković Sanel                                                                 | 0903994151967       | $8 - 1$ | Osnovna škola "Hrasno"                                      |  |
| Vrabac Adin                                                                    | 2701994170061       | $8 - 1$ | Osnovna škola "Hrasno"                                      |  |
| ▶<br>BABIĆ SUAD-                                                               | 2204993170080       |         | Osnovna škola "Hrasno"                                      |  |
| Baždarević Medina                                                              | 1902994177653       | $8 - 2$ | Osnovna škola "Hrasno"                                      |  |
| BOROVAC ADIN                                                                   | 1510993170005       | $8 - 2$ | Osnovna škola "Hrasno"                                      |  |
| <b>Bungur Lejla</b>                                                            | 1203994175027       | $8 - 2$ | Osnovna škola "Hrasno"                                      |  |
| Crnovršanin Nedim                                                              | 1107994172843       | $8 - 2$ | Osnovna škola "Hrasno"                                      |  |
| ČAJLAKOVIĆ JASMINA                                                             | 2407993188581       | $8 - 2$ | Osnovna škola "Hrasno"                                      |  |
| Čakalović Arnel                                                                | 0704992170007       | $8 - 2$ | Osnovna škola "Hrasno"                                      |  |
| Čavčić Emina                                                                   | 0612993177666       | $8 - 2$ | Osnovna škola "Hrasno"                                      |  |
| Ø<br>Selektiraj cijelo odjeljenje                                              | Prikaži sve razrede |         | Štampaj svjedočanstva                                       |  |

**Slika 6.** *Selekcija cijelog odjeljenja*

Po aktiviranju tipke za selekciju cijelog odjeljenje pojavit će se sljedeći ekran:

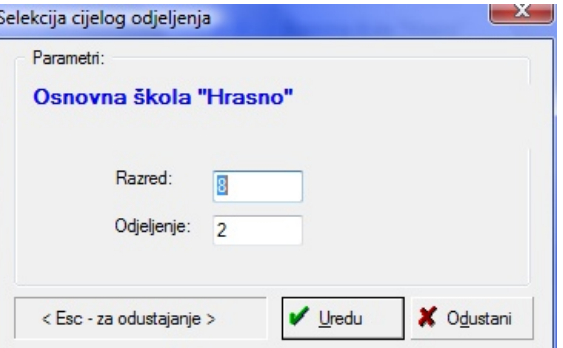

**Slika 6a.** *Selekcija cijelog odjeljenja*

## **Nalaženje učenika (pretraga)**

Nalaženje (pretraga) pojedinačnog učenika čije svjedočanstvo želimo odštampati svodi se unošenje prezimena datog učenika u polje predviđeno za pretragu. (Slika 7.)

**Napomena**: Sistem poslije **svakog** unešenog početnog slova prezimena automatski vrši pretragu.

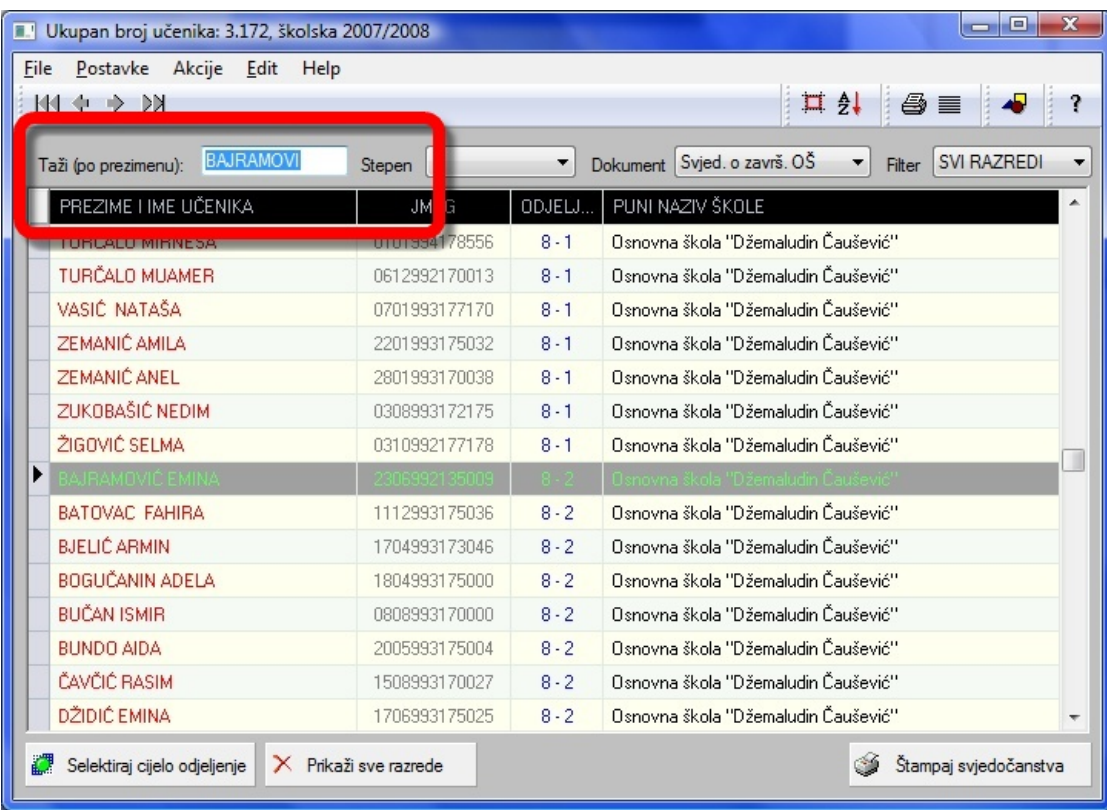

**Slika 7.** *Pretraga učenika po prezimenu* 

#### **Stepen zanimanja**

Sistem EMIS ne posjeduje mogućnost pohranjivanja podataka o stepenu pojedinih zanimanja u srednjim školama. Obzirom da je taj podatak potreban za popunjavanje svjedočanstva/svjedodžbi srednjih škola (izuzev Gimnazija), moramo taj podatak specificirati u sistemu EMIS Print.

U tu svrhu imamo na vrhu ekrana izbornik nazvan "**Stepen**" (Slika 8.)

| <b>A.</b> Lista učenika [14.049 slogova]   |                        |           |                                                    | x<br>E<br>$\blacksquare$          |
|--------------------------------------------|------------------------|-----------|----------------------------------------------------|-----------------------------------|
| Akcije<br>Postavke<br>Edit<br>Help<br>File |                        |           |                                                    |                                   |
| $\rightarrow$ DN<br>图中                     |                        |           |                                                    | 口外国                               |
| Taži (po prezimenu):                       | treći stepen<br>Stepen |           | $\blacktriangleright$ Dokun ant $1/2/3/4$ - razred | <b>SVI RAZREDI</b><br>۰<br>Filter |
| PREZIME I IME UČENIKA                      |                        | --------- | ONI NAZIV ŠKOLE                                    |                                   |
| ▶<br>Adžijaj, Kenana Sara II               | 0611992176503          | $1 - 1$   | etvrta gimnazija Ilidža i                          |                                   |
| Ajdinović Kemal                            | 1205992170012          | $1 - 1$   | Četvrta gimnazija Ilidža                           |                                   |
| Avdić Denis                                | 1810992174353          | $1 - 1$   | Četvrta gimnazija Ilidža                           |                                   |
| Baždar Admira                              | 1401992175069          | $1 - 1$   | Četvrta gimnazija Ilidža                           |                                   |
| <b>Bilal Aida</b>                          | 3108992158758          | $1 - 1$   | Četvrta gimnazija Ilidža                           |                                   |
| Borovac Adela                              | 0312992176514          | $1 - 1$   | Četvrta gimnazija Ilidža                           |                                   |
| <b>Bunar Amra</b>                          | 2009992178897          | $1 - 1$   | Cetvrta gimnazija Ilidža                           |                                   |

**Slika 8.** *Unos podatka o stepenu zanimanja učenika* 

U izborniku Stepen na raspolaganju nam stoje dvije opcije:

- **1. treći stepen**
- **2. četvrti stepen**

**Napomena**: Ukoliko je učenik čije svjedočanstvo/svjedodžbu želimo odštampati **četvrti razred**, tada će se bez obzira na to koji smo stepen odabrali automatski štampati četvrti stepen.

Ukoliko je Vaša škola jedna od **Gimnazija**, četvrti stepen je jedini izbor, tako da nije potrebno ništa dodatno selektirati.

#### **Vrsta dokumenata**

Sistem EMIS Print je dizajniran za rad sa više vrsta dokumenata (za kompletnu listu kliknite ovdje). Ukoliko je Vaša škola jedna od **osnovnih škola**, tada nam na raspolaganju stoje sljedeće mogućnosti:

- **1. Svjedočanstvo/svjedodžba o završenoj osnovnoj školi** (Slika 9a)
- **2. Uvjerenje o završenom razredu osnovne škole** (Slika 9b)
- **3. Uvjerenje o uspjehu učenika u V, VI, i VII razredu osnovne škole** (Slika 9c)

Postupak se svodi da odaberemo jednu od gore dostupnih mogućnosti i nastavljamo sa postupkom izdavanja svjedočanstava. Prema tome, ukoliko želite štampati svjedočanstva/svjedodžbe o završenoj osnovnoj školi potrebno je da u izborniku za dokument izaberete prvu opciju - "**Svjed. o završ. OŠ**" (Slika 9a). Postupak štampanja se sada svodi na odabir jedne od opcija za štampanje kako je objašnjeno u poglavlju za štampanje.

| o.<br>$\mathbf x$<br>o<br>Ukupan broj učenika: 3.172, školska 2007/2008<br>ш |                                                |               |                                                                                   |  |  |
|------------------------------------------------------------------------------|------------------------------------------------|---------------|-----------------------------------------------------------------------------------|--|--|
| Postavke Akcije Edit Help<br>File                                            |                                                |               |                                                                                   |  |  |
| M4 +<br>DИ                                                                   |                                                |               |                                                                                   |  |  |
| Taži (po prezimenu):                                                         | Stepen                                         |               | Dokument Svjed. o završ. OŠ<br><b>SVI RAZREDI</b><br>Filter<br>Svied. o završ. OS |  |  |
| PREZIME I IME UČENIKA                                                        | <b>JMBG</b>                                    | DJELJ         | PUNI N. Uvjer. o završ. razredu<br>▲                                              |  |  |
| Omerbegović Muhamed                                                          | 2309993170028                                  | $8 - 1$       | Uvjer. 5/6/7 razred                                                               |  |  |
| Poprženović Merima                                                           | 0407993175016                                  | <b>DESTIN</b> | <u>i verki verki i saraje i manje i preklava</u>                                  |  |  |
| Rakovac Adna                                                                 | 2403993175042                                  | $8 - 1$       | Osnovna škola "Hrasno"                                                            |  |  |
| Ramić Benjamin                                                               | 1801994170003                                  | $8 - 1$       | Osnovna škola "Hrasno"                                                            |  |  |
| <b>RIZVO ALDIJANA</b>                                                        | 1209993175013                                  | $8 - 1$       | Osnovna škola "Hrasno"                                                            |  |  |
| Šurković Sanel                                                               | 0903994151967                                  | $8 - 1$       | Osnovna škola "Hrasno"                                                            |  |  |
| Vrabac Adin                                                                  | 2701994170061                                  | $8 - 1$       | Osnovna škola "Hrasno"                                                            |  |  |
| BABIĆ SUAD                                                                   | 2204993170080                                  |               | Osnovna škola "Hrasno"                                                            |  |  |
| Baždarević Medina                                                            | 1902994177653                                  | $8 - 2$       | Osnovna škola "Hrasno"                                                            |  |  |
| BOROVAC ADIN                                                                 | 1510993170005                                  | $8 - 2$       | Osnovna škola "Hrasno"                                                            |  |  |
| <b>Bungur Lejla</b>                                                          | 1203994175027                                  | $8 - 2$       | Osnovna škola "Hrasno"                                                            |  |  |
| Crnovršanin Nedim                                                            | 1107994172843                                  | $8 - 2$       | Osnovna škola "Hrasno"                                                            |  |  |
| ČAJLAKOVIĆ JASMINA                                                           | 2407993188581                                  | $8 - 2$       | Osnovna škola "Hrasno"                                                            |  |  |
| Čakalović Arnel                                                              | 0704992170007                                  | $8 - 2$       | Osnovna škola "Hrasno"                                                            |  |  |
| Čavčić Emina                                                                 | 0612993177666                                  | $8 - 2$       | Osnovna škola "Hrasno"                                                            |  |  |
| Selektiraj cijelo odjeljenje<br>æ                                            | X Prikaži sve razrede<br>Štampaj svjedočanstva |               |                                                                                   |  |  |

**Slika 9a.** *Štampanje svjedodžbe o završenoj osnovnoj školi*

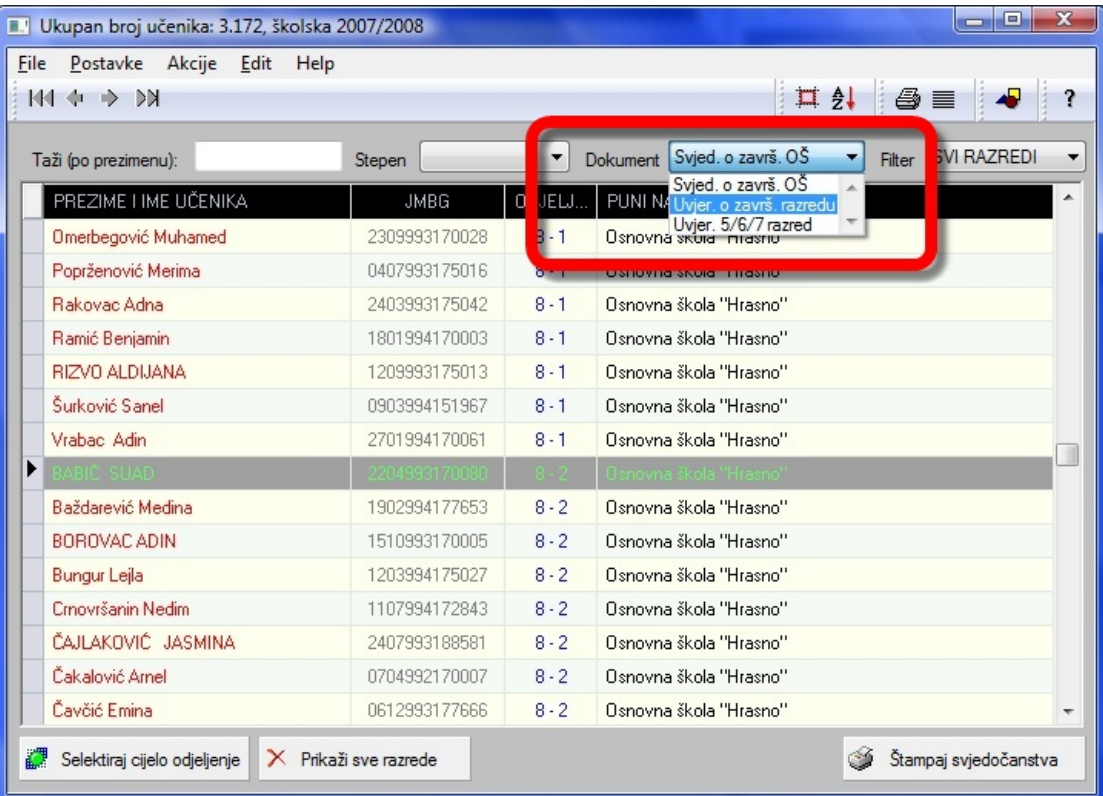

Prema tome, ukoliko želite štampati uvjerenje o završenom razredu potrebno je da u izborniku za dokument izaberete prvu opciju - "Uvjer. o završ. razredu". Postupak štampanja se sada svodi na odabir jedne od opcija za štampanje kako je objašnjeno u poglavlju za štampanje.

| $\mathbf{x}$<br>e<br>$\blacksquare$<br>Ukupan broj učenika: 3.172, školska 2007/2008 |                       |         |                                                             |  |
|--------------------------------------------------------------------------------------|-----------------------|---------|-------------------------------------------------------------|--|
| File<br>Postavke Akcije Edit Help                                                    |                       |         |                                                             |  |
| <b>M4 de</b><br>DИ                                                                   |                       |         | $\mathbf{H}$ $\mathbf{H}$                                   |  |
| Taži (po prezimenu):                                                                 | Stepen                |         | Dokument Svjed. o završ. OŠ<br><b>SVI RAZREDI</b><br>Filtel |  |
| PREZIME I IME UČENIKA                                                                | <b>JMBG</b>           | DJELJ   | Svied. o završ. OŠ<br>▲<br>PUNI N. Uvjer. o završ. razredu  |  |
| Omerbegović Muhamed                                                                  | 2309993170028         | $8 - 1$ | Osnovna skula miasnu                                        |  |
| Poprženović Merima                                                                   | 0407993175016         |         |                                                             |  |
| Rakovac Adna                                                                         | 2403993175042         | $8 - 1$ | Osnovna škola "Hrasno"                                      |  |
| Ramić Benjamin                                                                       | 1801994170003         | $8 - 1$ | Osnovna škola "Hrasno"                                      |  |
| RIZVO ALDIJANA                                                                       | 1209993175013         | $8 - 1$ | Osnovna škola "Hrasno"                                      |  |
| Šurković Sanel                                                                       | 0903994151967         | $8 - 1$ | Osnovna škola "Hrasno"                                      |  |
| Vrabac Adin                                                                          | 2701994170061         | $8 - 1$ | Osnovna škola "Hrasno"                                      |  |
| BABIĆ, SUAD                                                                          | 2204993170080         |         | Osnovna škola "Hrasno"                                      |  |
| Baždarević Medina                                                                    | 1902994177653         | $8 - 2$ | Osnovna škola "Hrasno"                                      |  |
| BOROVAC ADIN                                                                         | 1510993170005         | $8 - 2$ | Osnovna škola "Hrasno"                                      |  |
| <b>Bungur Lejla</b>                                                                  | 1203994175027         | $8 - 2$ | Osnovna škola "Hrasno"                                      |  |
| Crnovršanin Nedim                                                                    | 1107994172843         | $8 - 2$ | Osnovna škola "Hrasno"                                      |  |
| ČAJLAKOVIĆ JASMINA                                                                   | 2407993188581         | $8 - 2$ | Osnovna škola "Hrasno"                                      |  |
| Čakalović Arnel                                                                      | 0704992170007         | $8 - 2$ | Osnovna škola "Hrasno"                                      |  |
| Čavčić Emina                                                                         | 0612993177666         | $8 - 2$ | Osnovna škola "Hrasno"                                      |  |
| Selektiraj cijelo odjeljenje                                                         | X Prikaži sve razrede |         | Štampaj svjedočanstva                                       |  |

**Slika 9c.** *Štampanje uvjerenja o uspjehu učenika u V, VI i VII razredu*

Prema tome, ukoliko želite štampati uvjerenja o uspjehu učenika u V, VI, i VII razredu osnovne škole potrebno je da u izborniku za dokument izaberete prvu opciju - "**Uvjer. 5/6/7 razred**". Postupak štampanja se sada svodi na odabir jedne od opcija za štampanje kako je objašnjeno u poglavlju za štampanje.

Ukoliko je Vaša škola jedna od **srednjih škola** tada pod opcijom "**Dokument**" imamo na raspolaganju samo jednu opciju - "**Svjed. o završ. razred**". Sistem EMIS Print će automatski preuzeti podatak o vrsti škole (gimnazija ili opća srednja škola) koju ste inicijalno postavili na postavkama sistema, te će shodno tome i odštampati odgovarajuću svjedodžbu. (Slika 9e).

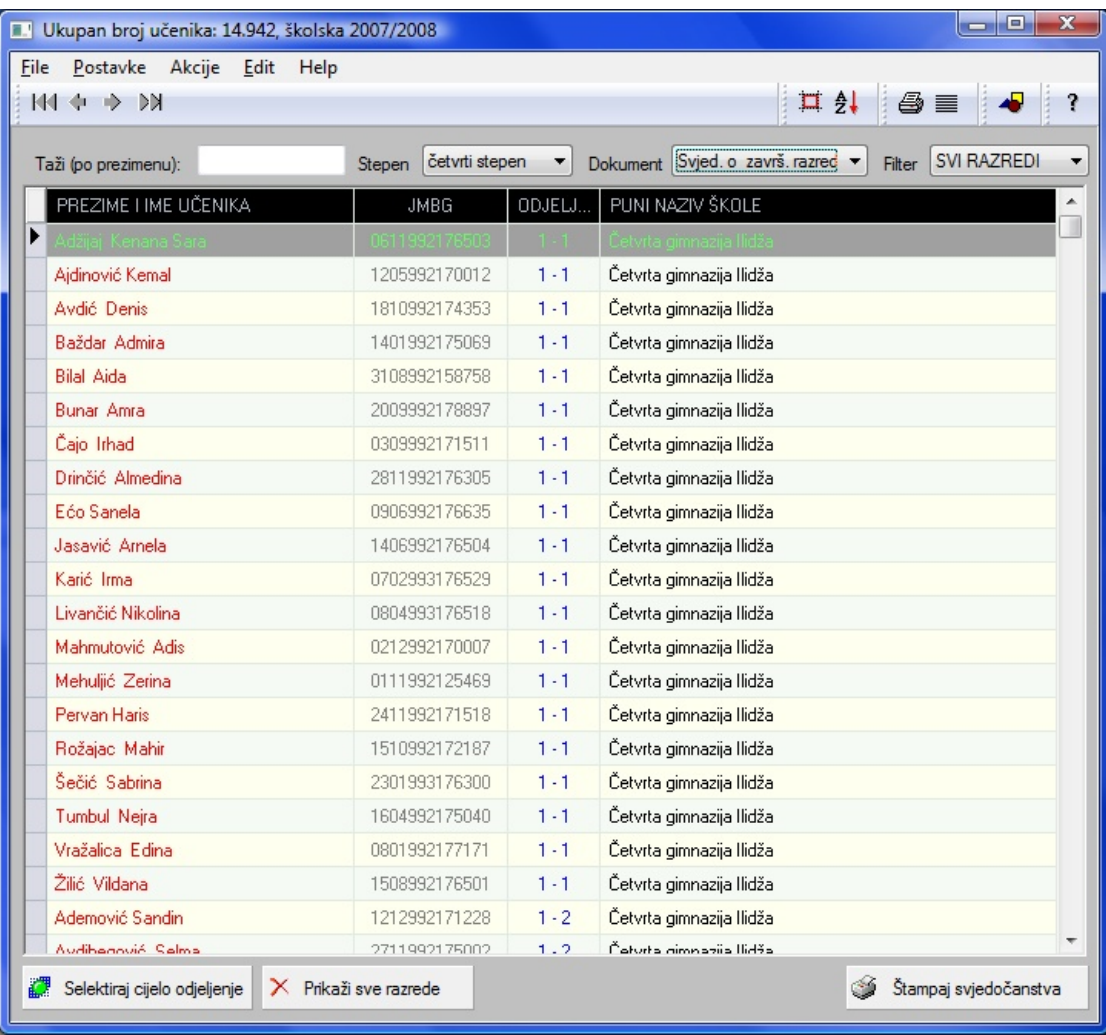

**Slika 9e.** *Izgled glavnog ekrana (srednje škole)*

## **Filtriranje razreda**

Opcija "**Filter**" pruža nam mogućnost da od svih prikazanih učenika svih razreda odaberemo samo one učenike koji pohađaju dati razred kojeg smo odabrali u izborniku "**Filter**". Tako na primjer, ukoliko smo odabrali opciju "**4 - četvrti razred**" sistem će automatski prikazati samo učenike četvrtih razreda u tabelarnom prikazu.

Opcija "**SVI RAZREDI**" ponovo prikazuje sve učenike svih razreda.

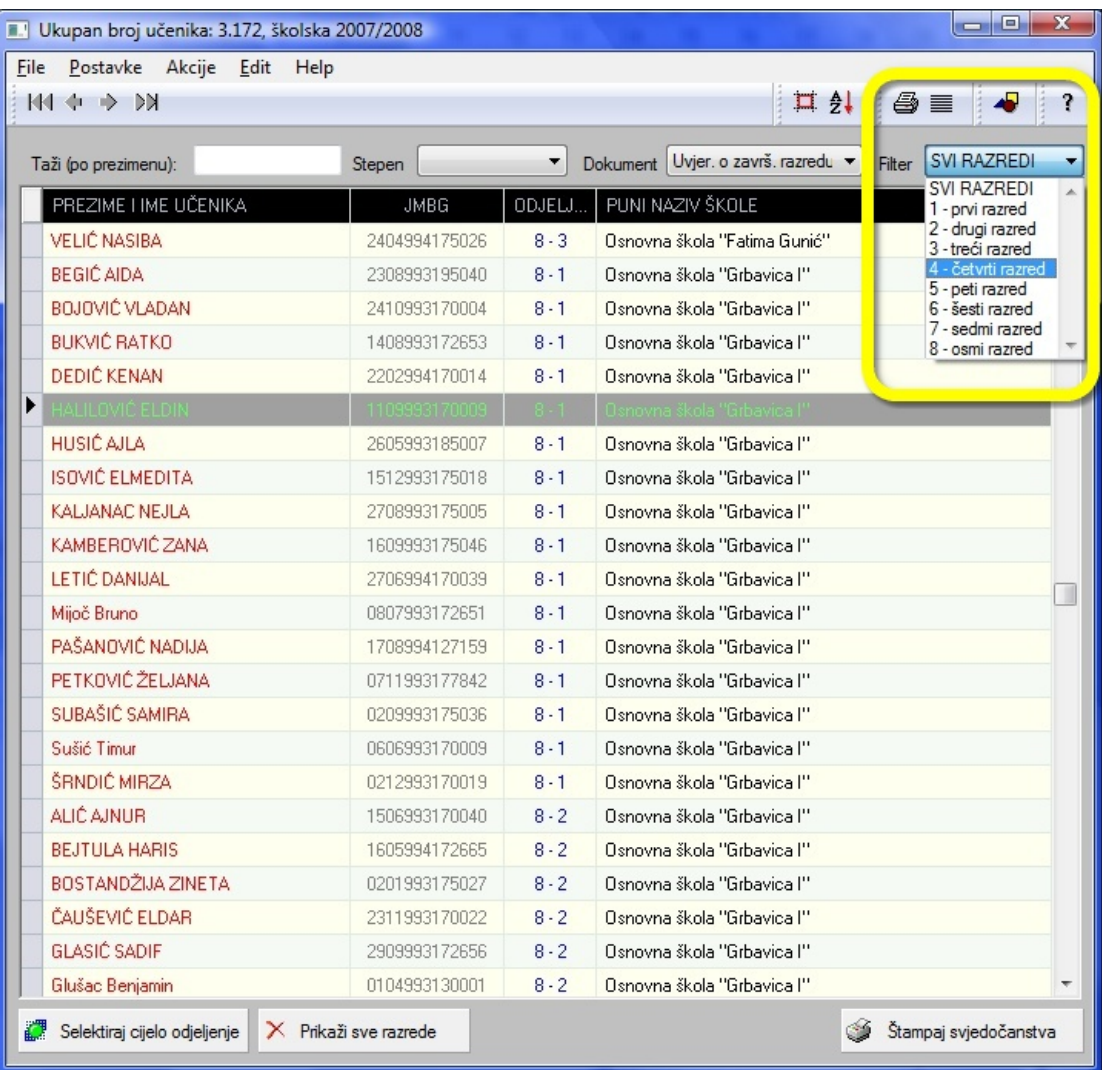

**Slika 9d.** *Filtriranje razreda (osnovne škole)*

#### **Postavke sistema**

Inicijalno, po instalaciji sistema EMIS Print<sup>n</sup> potrebno je izvršiti konfigurisanje samog sistema, odnosno postaviti globalne postavke potrebne za njegovo ispravno funkcioniranje. U tu svrhu kliknemo na Postavke u osnovnom meniju, a zatim odaberemo opciju "Postavke sistema". Alternativno, možemo jednostavno kliknuti na funkcionalnu tipku F2.

Kao razultat, sljedeći ekran za postavke se pojavljuje na desktopu Vašeg računara: (Slika 10.)

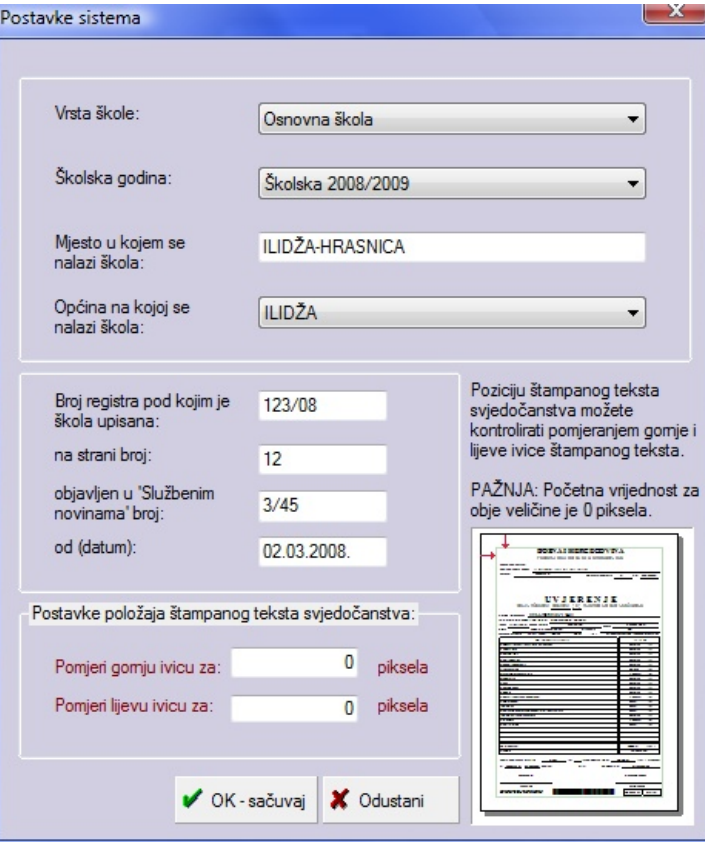

**Slika 10.** *Postavke sistema*

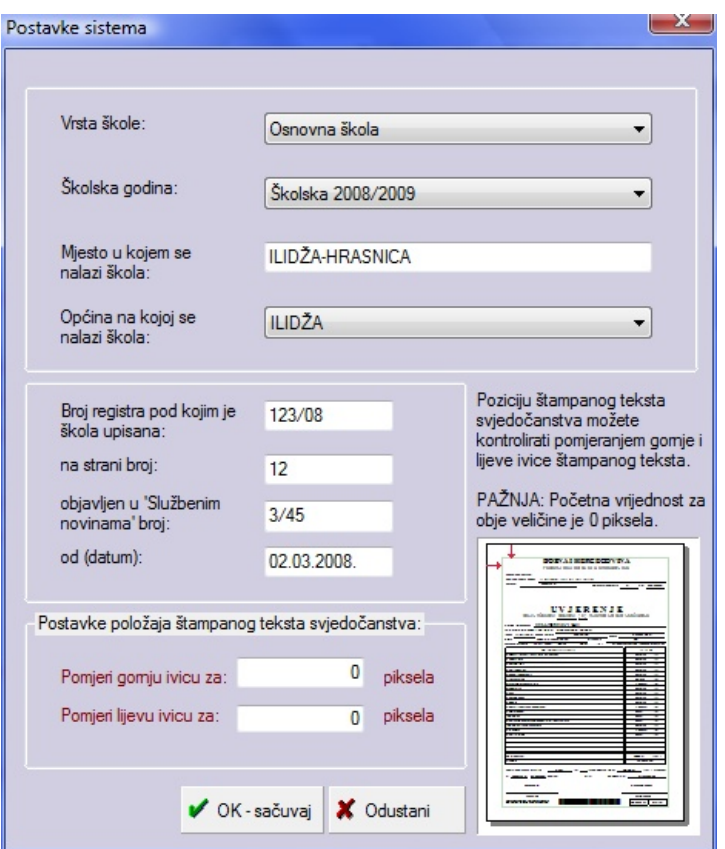

**Slika 11.** *Postavke sistema - detalji*

Kao što vidimo na gornjoj slici, (Slika 11) sljedeća polja trebaju biti određena na ekranu za postavke sistema:

- 1. Vrsta škole
- 2. Školska godina
- 3. Mjesto i opcina na kojoj se nalazi Vaša škola
- 4. Broj registra pod kojim je škola upisana:
- 5. na strani broj:
- 6. objavljen u 'Službenim novinama' broj:
- 7. od (datum):

Postavke stranice:

- 1. Gornja ivica
- 3. Lijeva ivica

## **Vrsta škole**

Na raspolaganju nam stoje sljedeće mogućnosti: (Slika 12)

- · Osnovna škola
- · Osnovna škola Muzička
- · Srednja škola
- · Srednja škola Gimnazija

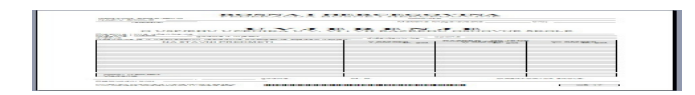

## **Slika 12.** *Vrste škola*

Postupak odabira vrste škole svodi se na selekciju jedne od gore ponuđenih opcija i zadavanjem komande "OK - sačuvaj" koja se nalazi u donjem desnom uglu ekrana za postavke sistema.

## **Školska godina**

Podatak o školskoj godini se automatski pojavljuje na ekranu za postavke sistema, a na osnovu trenutno aktivne školske godine u sistemu EMIS Vaše škole. (Slika 13)

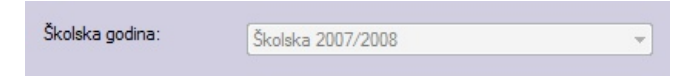

**Slika 13.** *Školska godina*

#### **Mjesto i općina**

Obzirom da se na svim svjedočanstvima/svjedodžbama i uvjerenjima nalaze podaci o mjestu i općini na kojoj se nalazi data škola, a iz razloga što se ti podaci ne mogu dobiti iz sistema EMIS, predviđeno je da se oni specificiraju u postavkama sistema EMIS Print (Slika 13a)

U tu svrhu nam na raspolaganju stoji izbornik Općina Kantona Sarajevo (odaberemo odgovarajuću), a odgovarajuće mjesto u kojem se škola nalazi unesemo tekstualno:

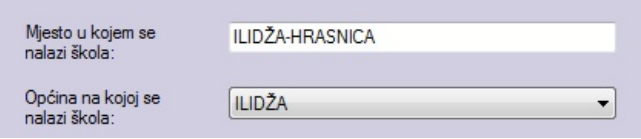

**Slika 13a.** *Mjesto i općina na kojem se nalazi škola* 

U polju gdje je predviđeno unošenje **mjesta** u kojem se nalazi Vaša škola unijeti mjesto iz Registra o registraciji Vaše škole.

Općina na kojoj se nalazi Vaša škola se dobije tako što se selektira odgovarajuća općina na datom izborniku. Na raspolaganju nam stoje općine Kantona Sarajevo, i to:

- · SARAJEVO STARI GRAD
- · SARAJEVO CENTAR
- · SARAJEVO NOVO SARAJEVO
- · SARAJEVO NOVI GRAD
- · ILIDŽA
- · HADŽIĆI
- · ILIJAŠ
- · VOGOŠĆA
- · PAZARIĆ
- · TRNOVO

## **Broj registra**

- 3. Broj registra pod kojim je škola upisana:
- 4. Na strani broj:
- 5. Objavljen u 'Službenim novinama' broj:
- 6. Od (datum): (Slika 14.).

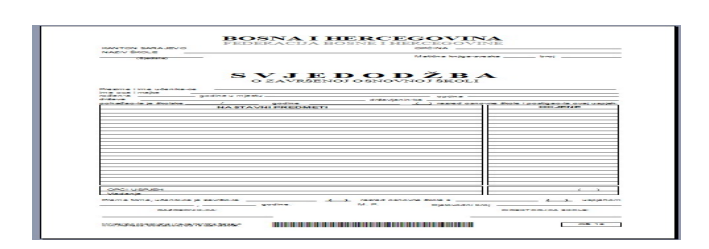

**Slika 14.** *Broj registra*

**Napomena**: Gore navedene podatke treba unijeti na osnovu službene dokumentacije o Vašoj školi.

#### **Postavke stranice**

Postavke stranice omogućava pomjeranje odštampanih svjedočanstava/svjedodžbi i uvjerenja gore-dolje ili lijevo-desno. U tu svrhu nam na raspolaganju stoje mogućnosti promjene sljedećih postavki stranice: (Slika 15.).

- 1. Pomjeri gornju ivicu za:
- 2. Pomjeri lijevu ivicu za:

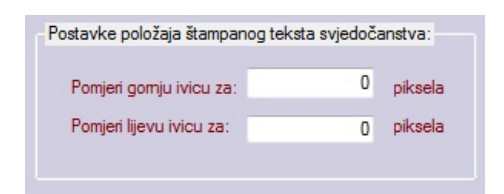

**Slika 15.** *Postavke veličine stranice*

Tako na primjer, ukoliko želimo pomjeriti odštampani tekst prema dolje, povećamo inicijalnu vrijednost gornje stranice, na primjer unesemo:

Pomjeri gornju ivicu za: 50 piksela

Napomena: početne postavke kako za gornju tako i za lijevu ivicu su 0 piksela.

#### **Štampanje svjedočanstava/svjedodžbi i uvjerenja**

EMIS Print<sup>□</sup> je dizajniran na takav način da je izbor laserskog štampača na kojem se štampaju svjedočanstva/svjedodžbe i uvjerenja po Vašoj želji, što daje potpunu fleksibilnost i smanjuje troškove cijelog sistema.

Postupak štampanja se svodi na jednostavno zadavanje komande "Štampaj svjedočanstva", pri čemu nam na raspolaganju stoji nekoliko načina:

1. Tipka "Štampaj svjedočanstva" se nalazi u donjem desnom uglu glavnog ekrana,

G Štampaj svjedočanstva

2. Alternativno, možemo također kliknuti na ikonicu sa izgledom printera  $\Box$  ( $\frac{1}{2}$ ) u gomjem desnom uglu glavnog ekrana, ili

3. Kliknuti desnom tipkom miša i odabrati opciju "Štampaj svjedočanstva".

**Napomena**: klik na desnu tipku miša mora biti obavljen samo ako se naš kurzor nalazi na jednom od selektiranih učenika!

**Važna napomena**: EMIS Print<sup>⊡</sup> obavlja štampanje svjedočanstava/svjedodžbi i uvjerenja na standardnim formama i to:

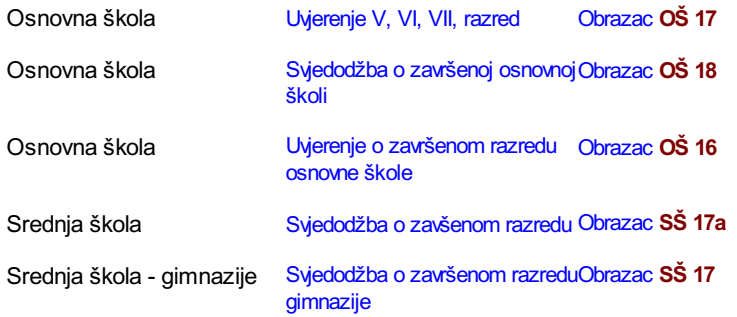

Sve obrasce za 2008/2009. štampa: "UTIC", Sarajevo, **www.utic.ba** 

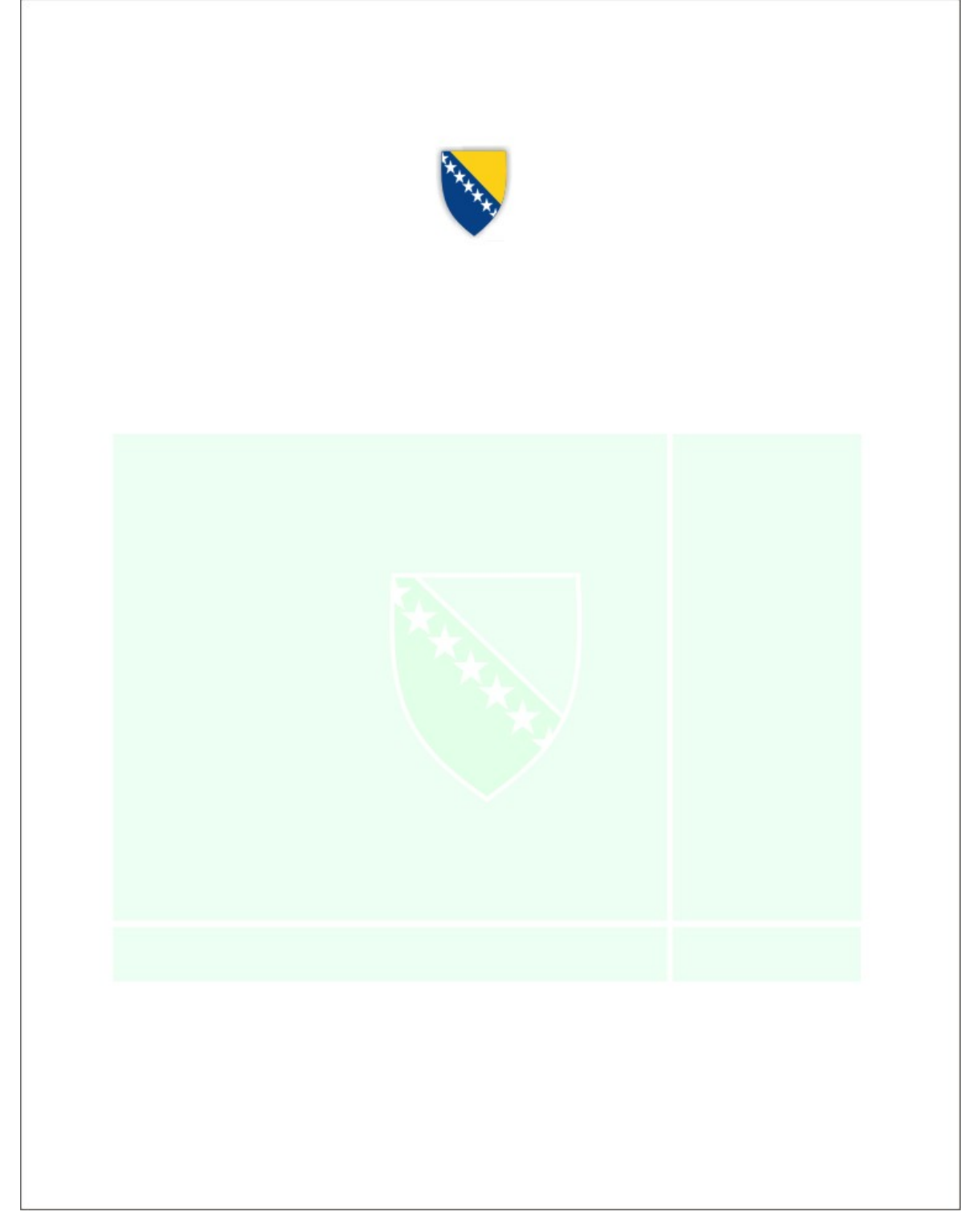

**Slika 16.** *Preprint obrazac za štampanje svjedočanstava/svjedodžbi o završenoj osnovnoj školi i uvjeranja o završenom razredu osnovne škole OŠ 16 i OŠ 18 (Napomena: preprint obrazci OŠ 16 i OŠ 18 su potpuno identični)* 

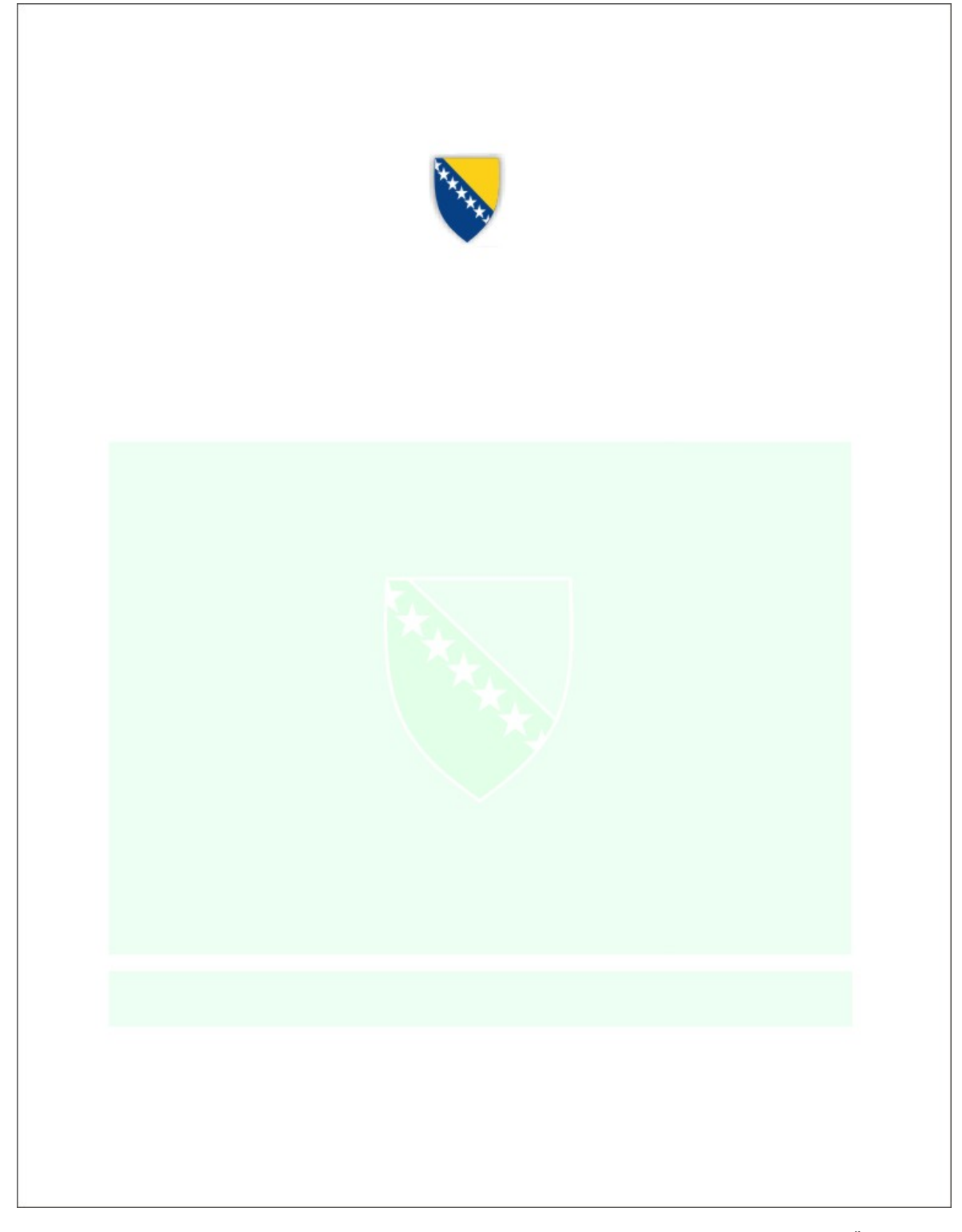

**Slika 17.** *Preprint obrazac za štampanje uvjerenja o uspjehu učenika u V, VI i VII razredu osnovne škole OŠ 17* 

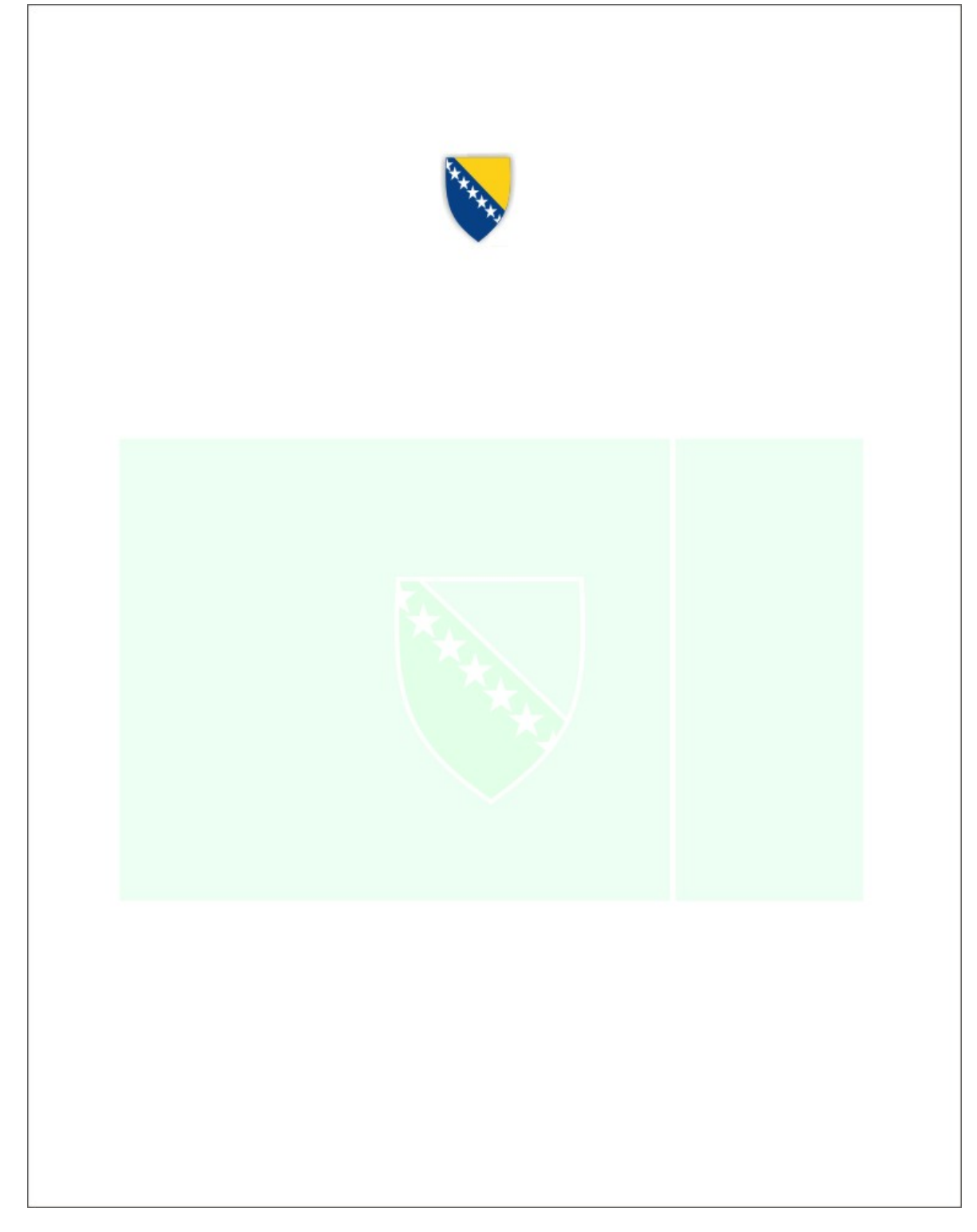

**Slika 18.** *Preprint obrazac za štampanje svjedodžbe/svjedočanstva o završenom razredu Gimnazije i svjedodžbi/svjedočanstava o završenom razredu SŠ 17 i SŠ 17a (Napomena: preprint obrazci SŠ 17 i SŠ 17a su potpuno identični)* 

Prema tome, postupak štampanja svjedočanstava/svjedodžbi i uvjerenja se svodi na to da:

- **1. Stavimo odgovarajuće obrasce u štampač u skladu sa tipom uvjerenja odnosno svjedočanstva**/**svjedodžbi koje izdajemo,**
- **2. Pokrenemo aplikaciju EMIS Print (ukoliko ona već od ranije nije bila pokrenuta), selektiramo vrstu svjedočanstava/svjedodžbi i uvjerenja po gornjem postupku, i**
- **3. Kliknemo na tipku "Štampaj svjedočanstva"**

Veoma važno je istaći da printanje svjedočanstava iz osnovne i srednje škole KS na osnovu EMIS baze podataka i EMIS Print-a olakšava, ubrzava i čini efikasnijim ovaj proces za sve institucije, kao i njihove uposlenike. Na ovaj način postignut je automatizam koji do sada nije postojao.

Primjenom EMIS Print sistema radne aktivnosti škola se ubrzavaju i unapređuju, a sve je to cilj novih tehnologija čija je to i jedina svrha.

**Svim školama sa područja Kantona Sarajevo želimo sretan i uspješan proces štampanja svedočanstava/svjedodžbi i uvjerenja!**

**Ministarstvo obrazovanja i nauke KS i Univerzitetski tele-informatički centar UTIC Sarajevo.**

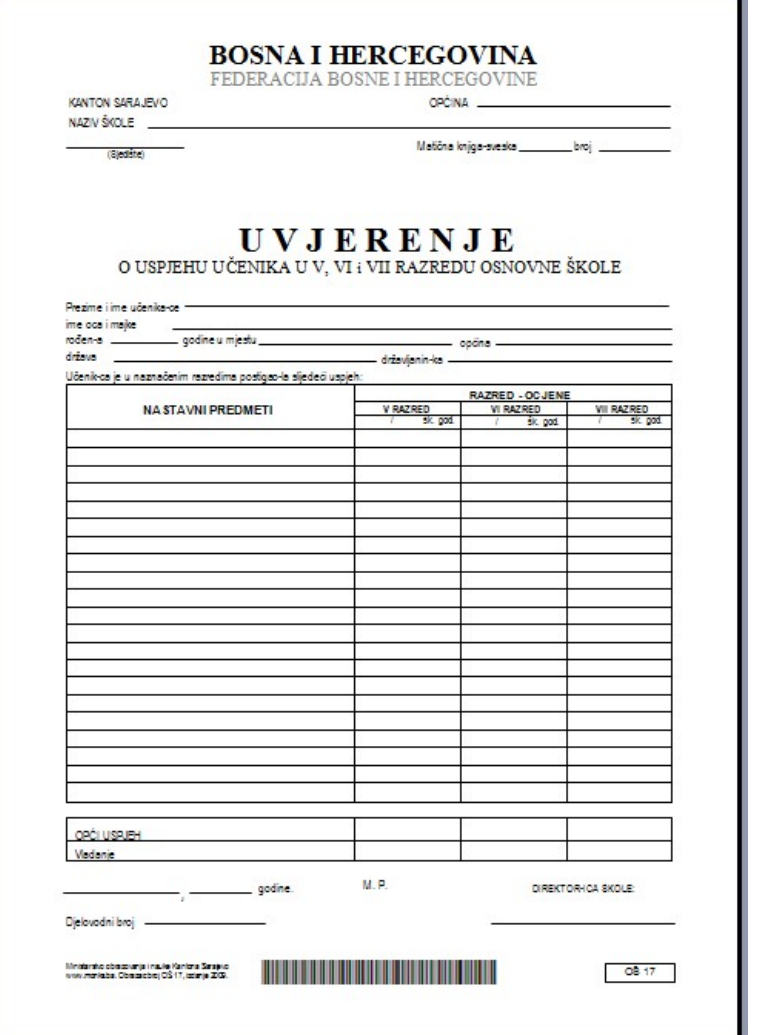

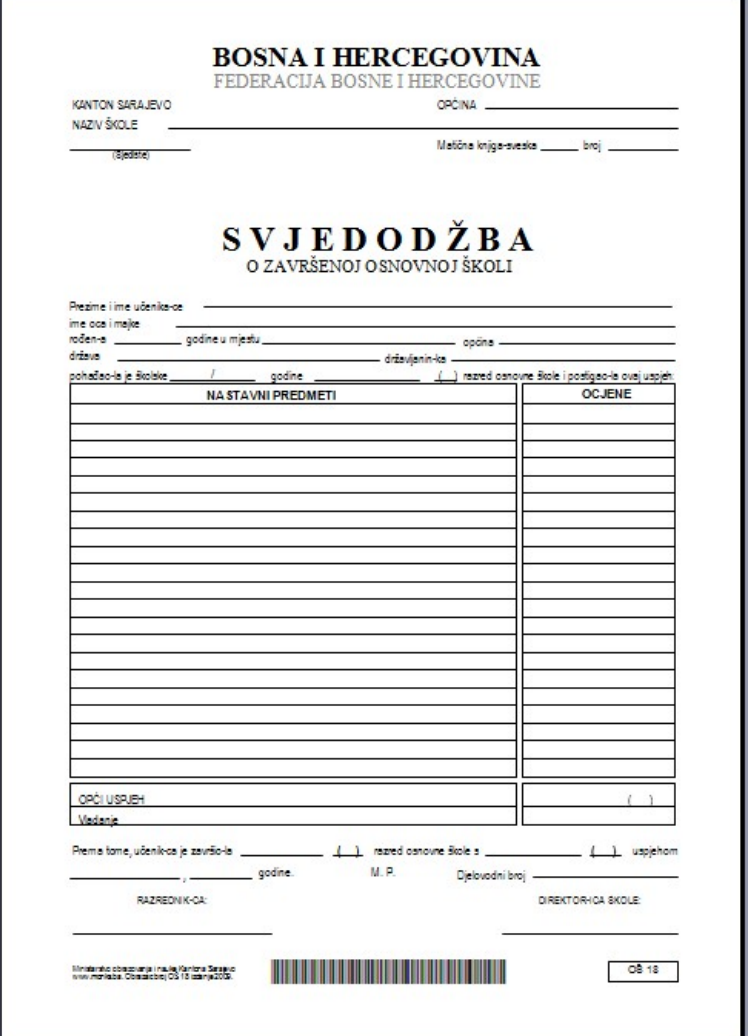

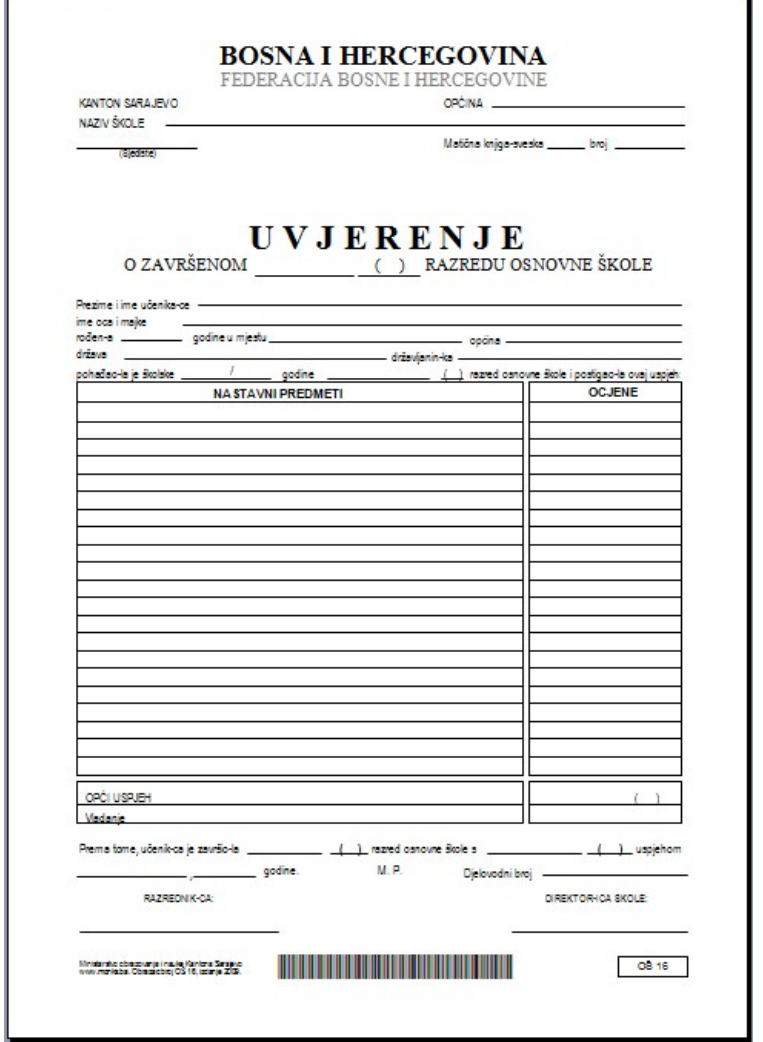

ı.

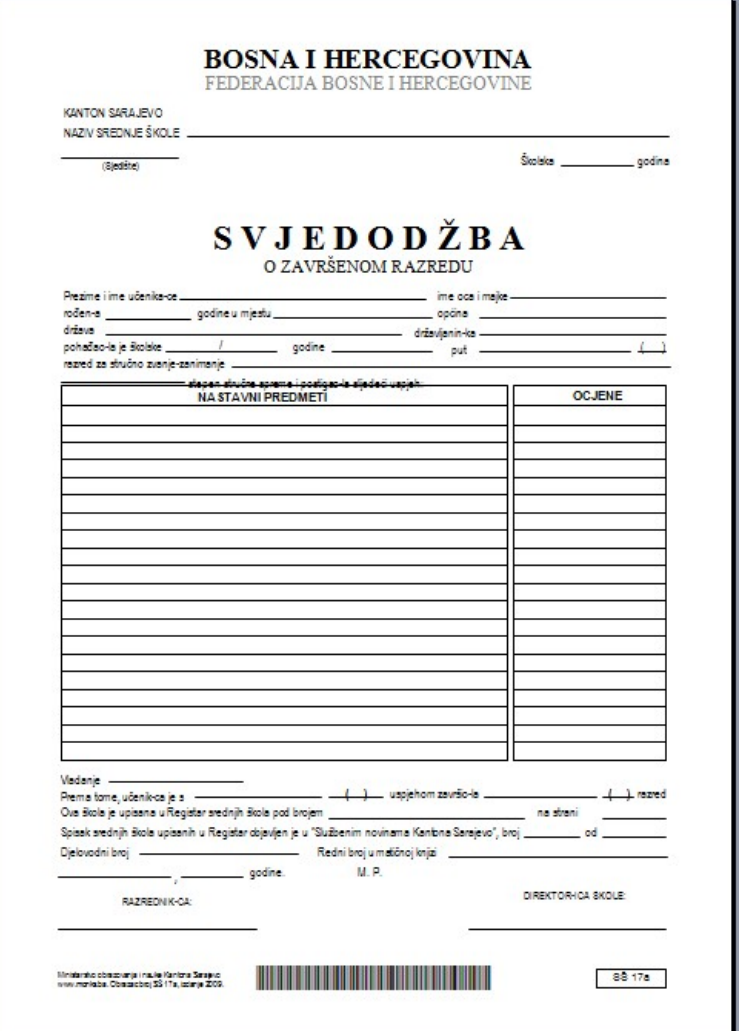

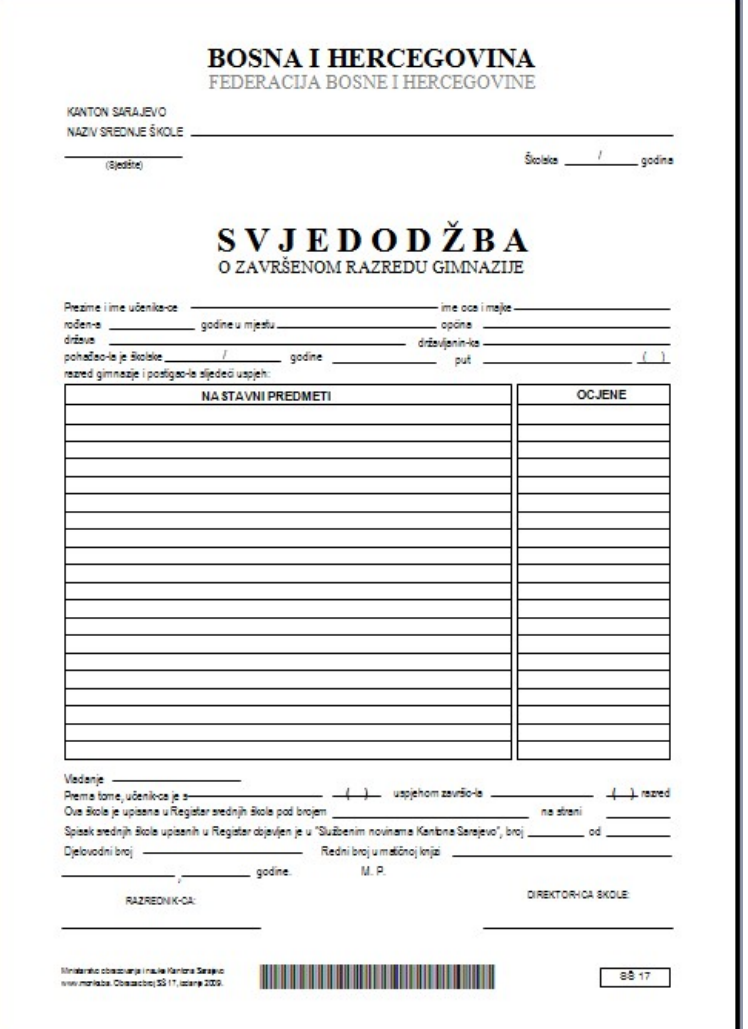

## **Štampanje spiska izdatih svjedočanstava/svjedodžbi**

Postupak štampanja spiska izdatih svjedočanstava/svjedodžbi svodi se na sljedeće:

- 1. Kliknemo na ikonicu s desne strane kao što je prikazano (Slika 17)<br>2. Unesemo razred i odjeljenje čiji spisak želimo odštampati (Slika 18)
- 2. Unesemo razred i odjeljenje čiji spisak želimo odštampati (Slika 18)
- 3. Kliknemo na tipku "Yes" (Slika 19)

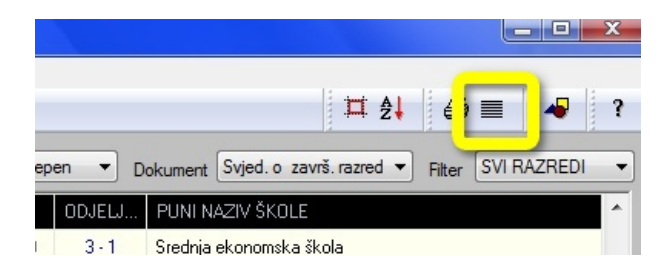

**Slika 17.** Odabir ikonice za štampanje spiska

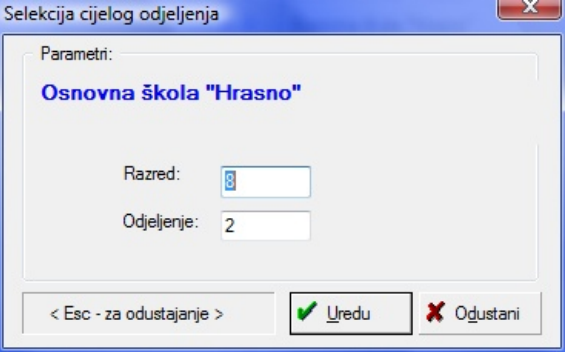

**Slika 18.** *Selekcija cijelog odjeljenja*

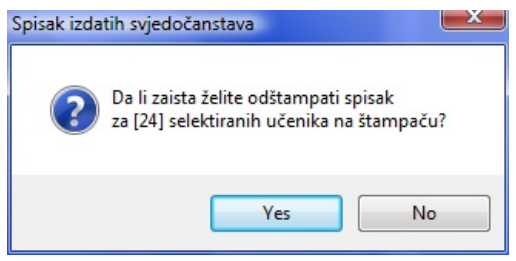

**Slika 19.** Završni upit prije štampanja spiska

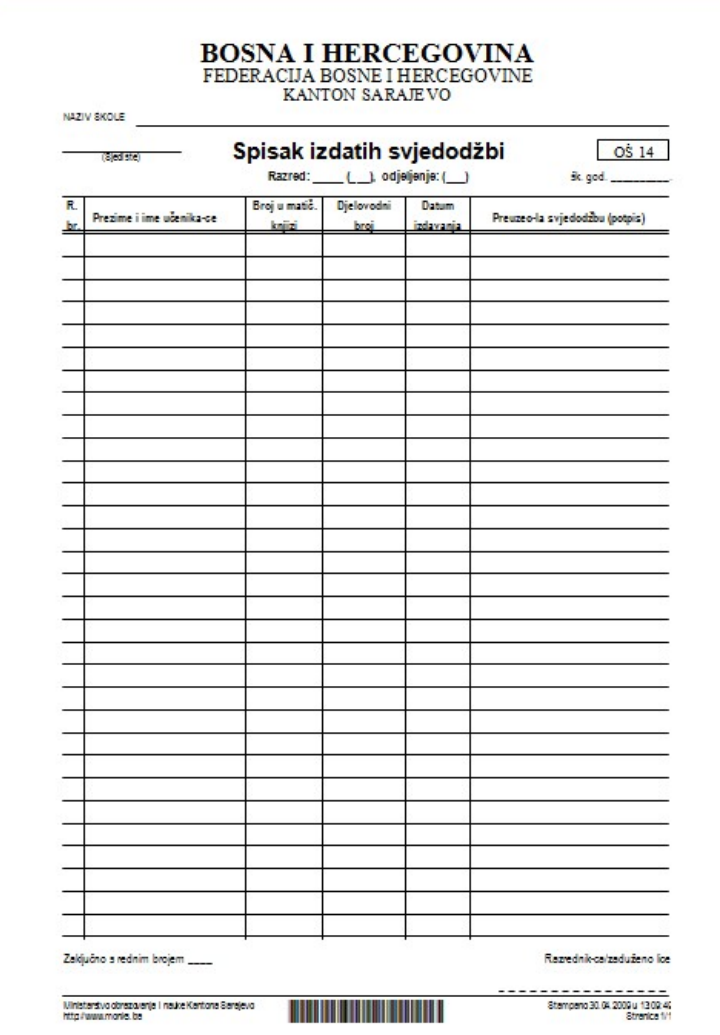

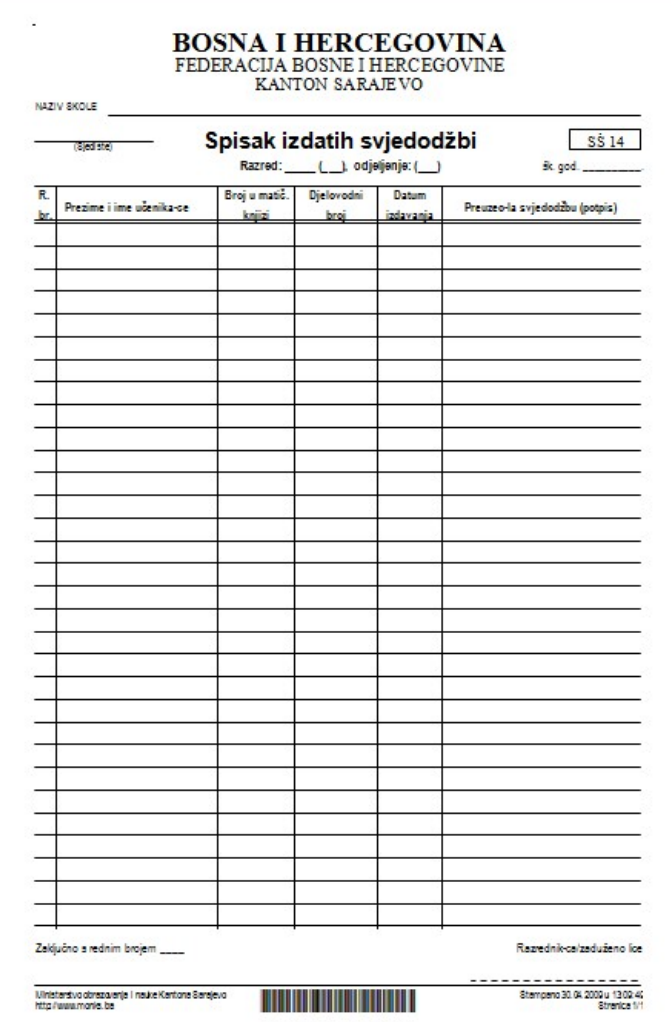